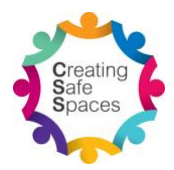

## **Creating Safe Spaces Online Module Purchase Guide**

- 1. Start web browser and go to<https://creatingsafespaces.org.au/>
- 2. Move mouse cursor over "Online Module" and then click "Purchase Online Module"

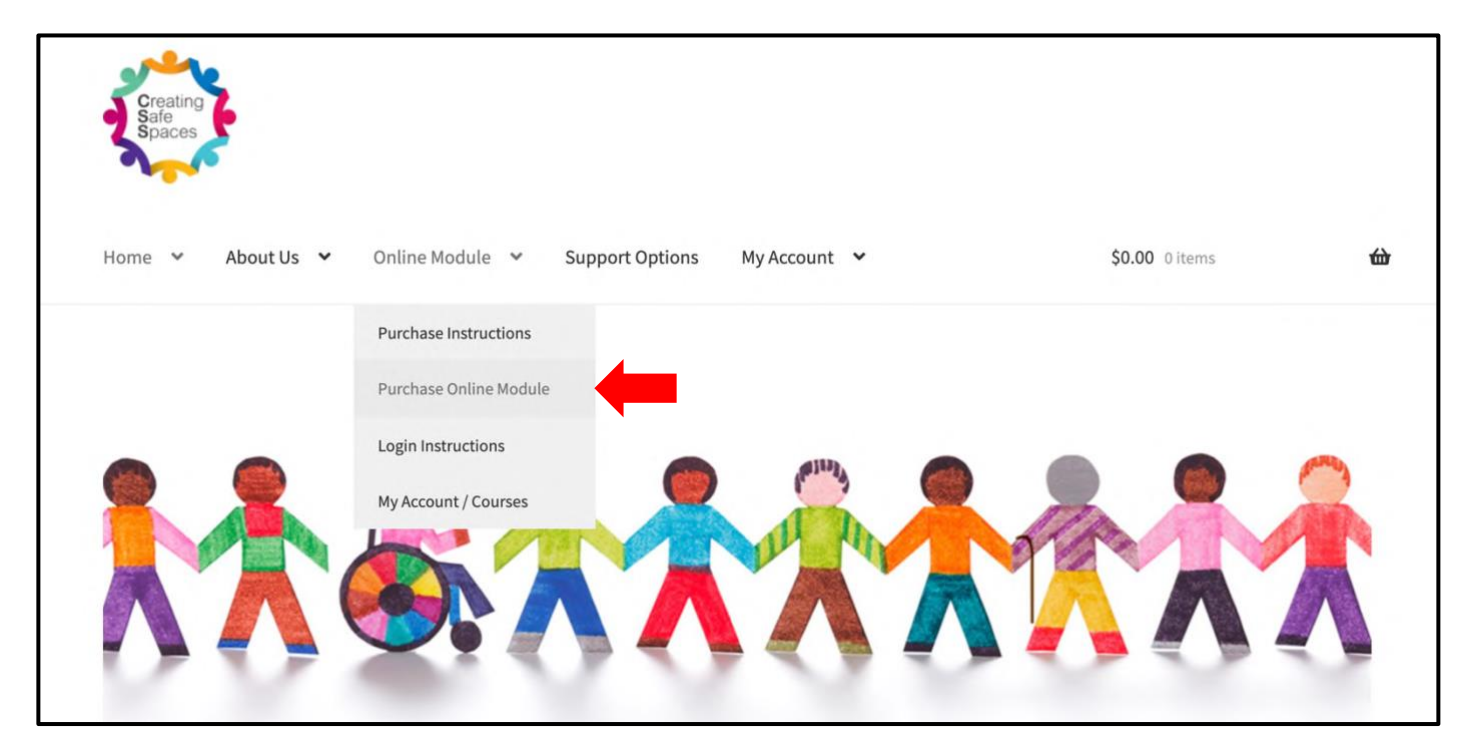

3. Under the online module that you want to purchase click the "Purchase" button

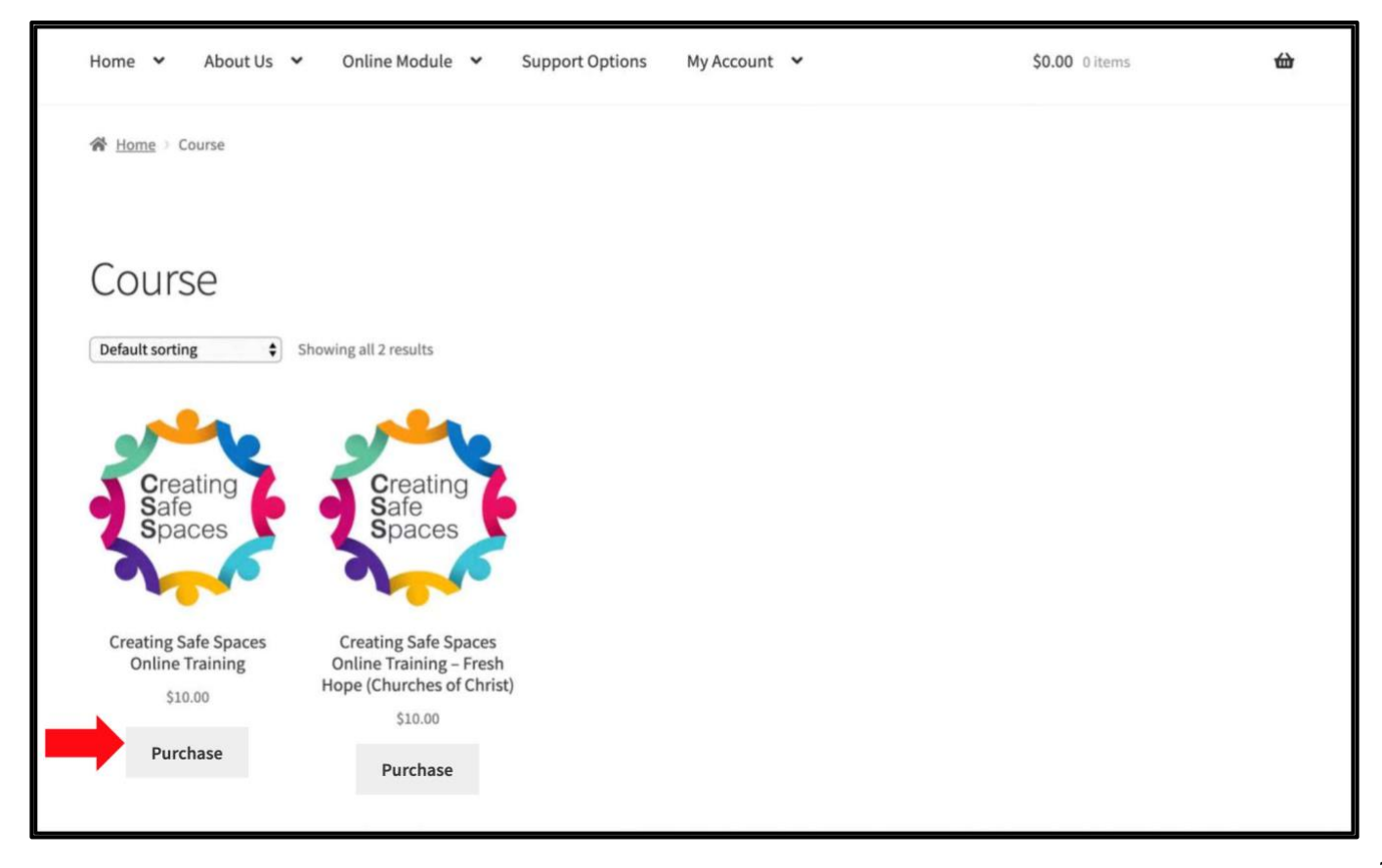

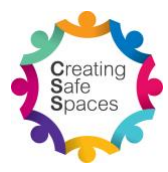

- 4. Fill in Billing details. Fields marked with "\*" are mandatory. Please note that a unique email address is required for each individual user. If a user does not already have their own unique email address, we would recommend registering for a free email address at an email provider such as **gmail.com** or [outlook.com](http://outlook.com/)
- 5. Click "Place order"

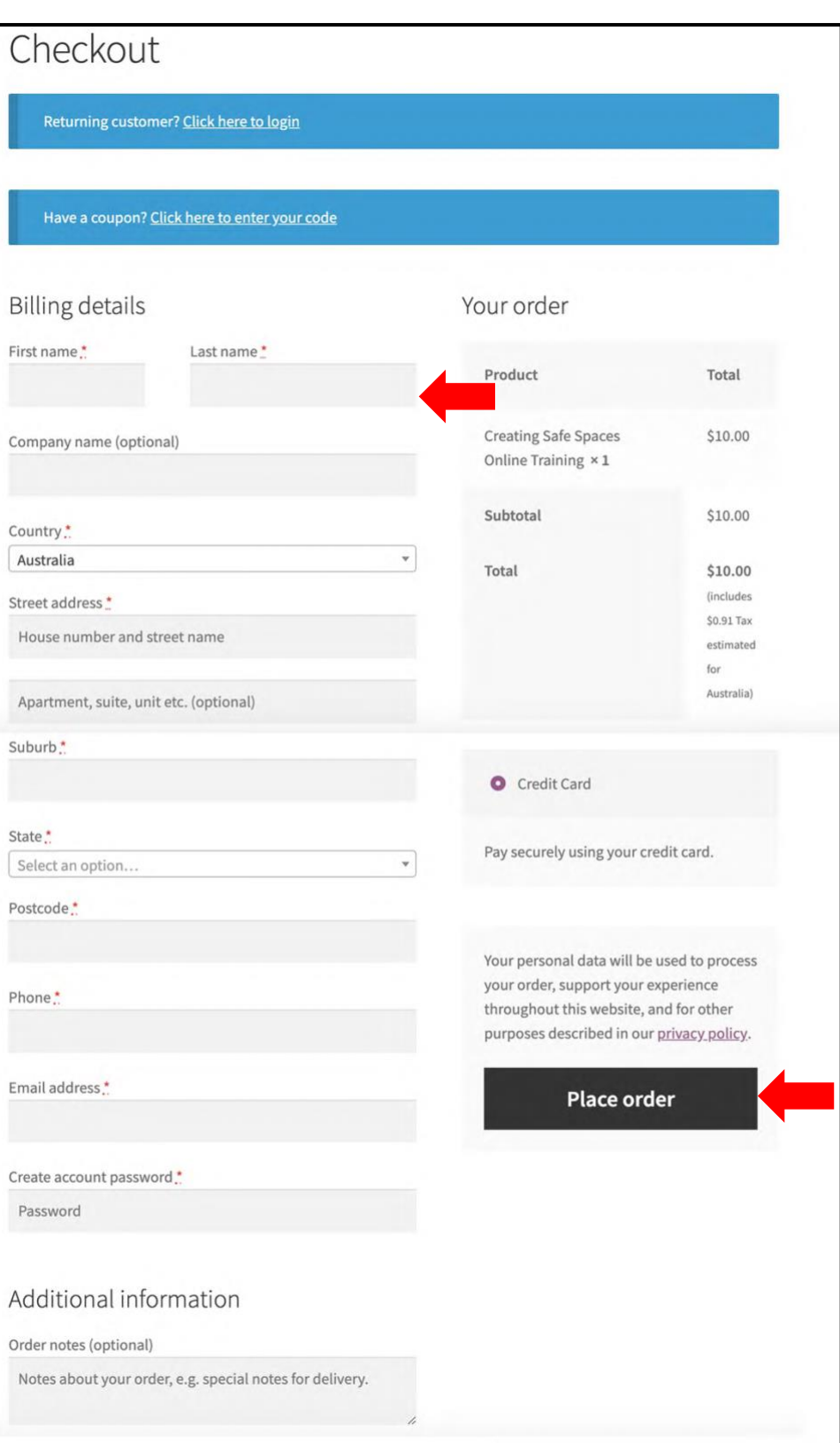

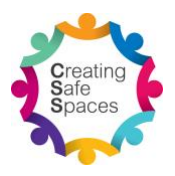

## 6. Enter your payment details and click "Confirm and Pay"

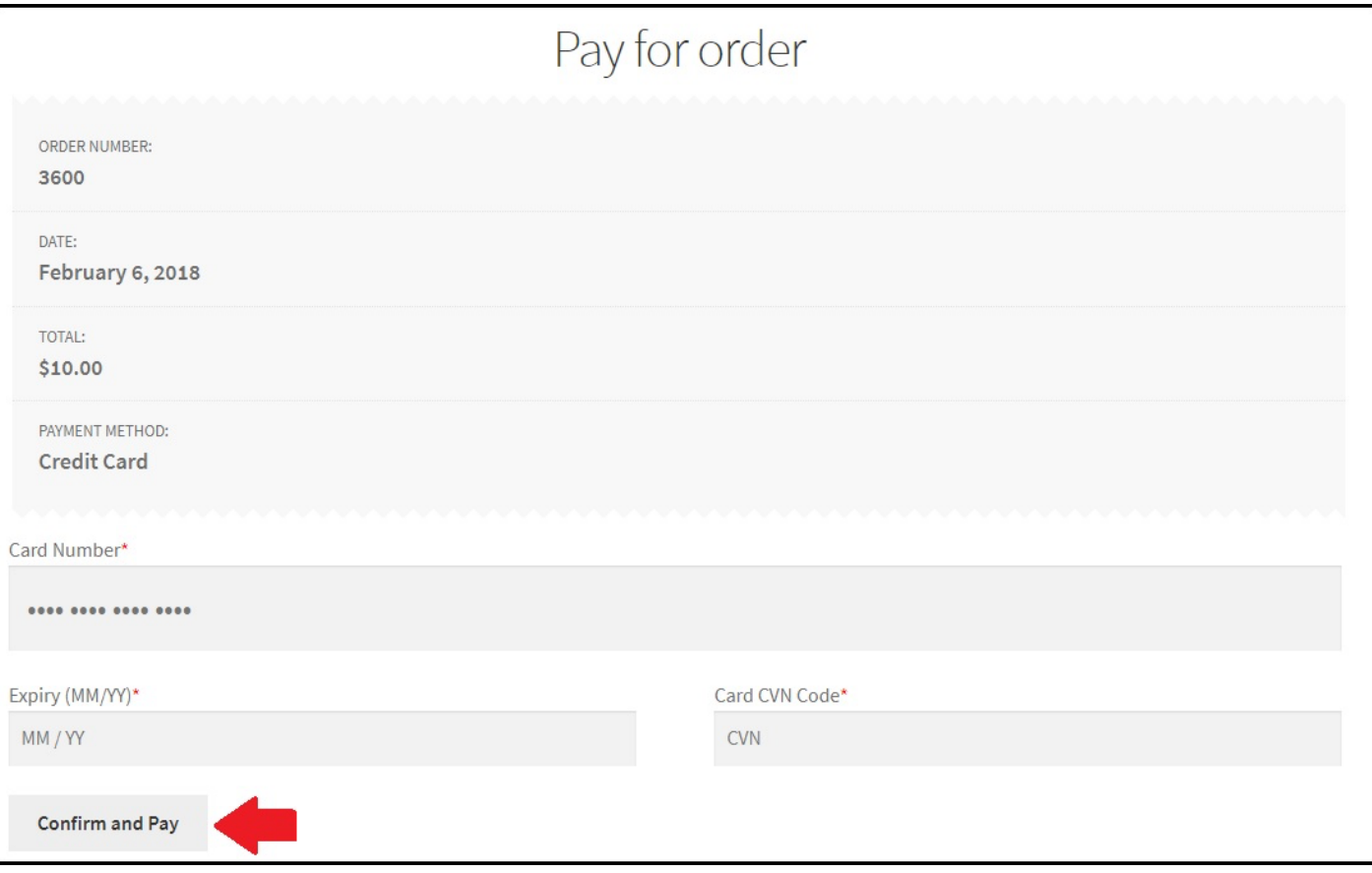

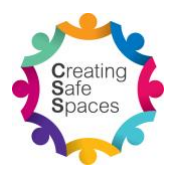

7. Click on the words "Creating Safe Spaces" in the grey bar which will take you to the online module

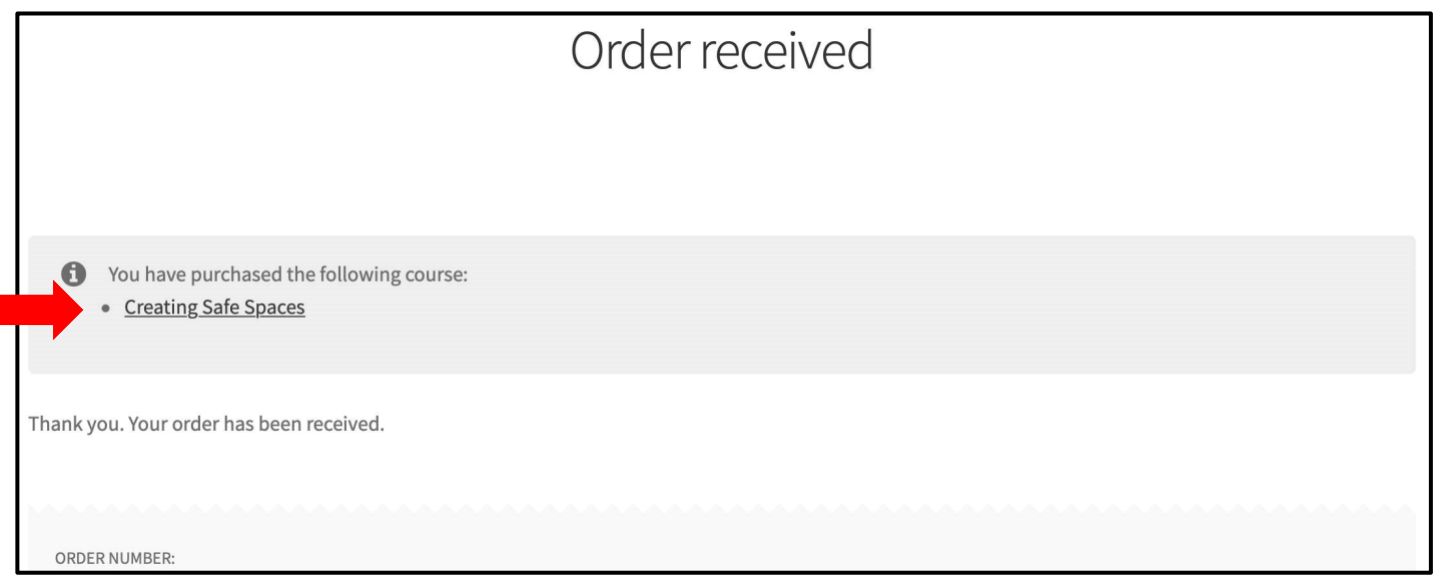

Once an order for the online module is placed, the user should be automatically logged in and have access to the online module content. An email receipt of the purchase will be sent by our system to the email address provided in the billing details. Sometimes, these emails may be trapped by spam filters and sent to your junk mail folder. Please check your junk mail folder if the emails do not arrive in your inbox.

For further queries about purchasing the Creating Safe Spaces online module, please contact the Creating Safe Space Coordinator Joseph Lam at [css@nswactbaptists.org.au](mailto:css@nswactbaptists.org.au) or 9868 9221.